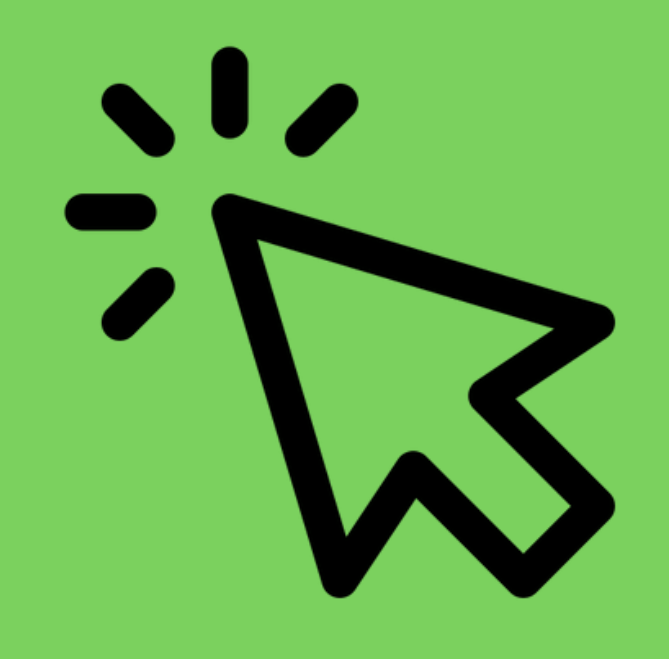

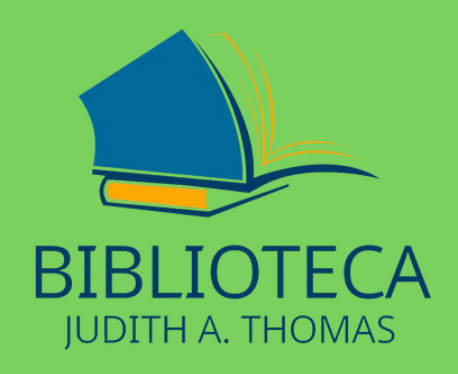

# **Como utilizar o Repositório Institucional**

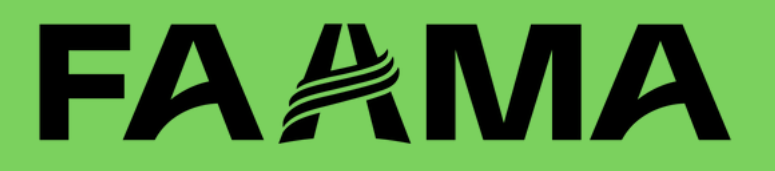

### **ACESSE O TERMINAL WEB**

#### **BIBLIOTECA.FAAMA.EDU.BRE/SOPHIA\_WEB**

#### biblioteca.faama.edu.br/sophia\_web/ **Q** Pesquisa Autoridades ⋒ Ajuda | Acessibilidade | Alto contraste Busca rápida Busca combinada Todos os campos

Biblioteca Judith A. Thomas, crescendo em conhecimento junto com você.

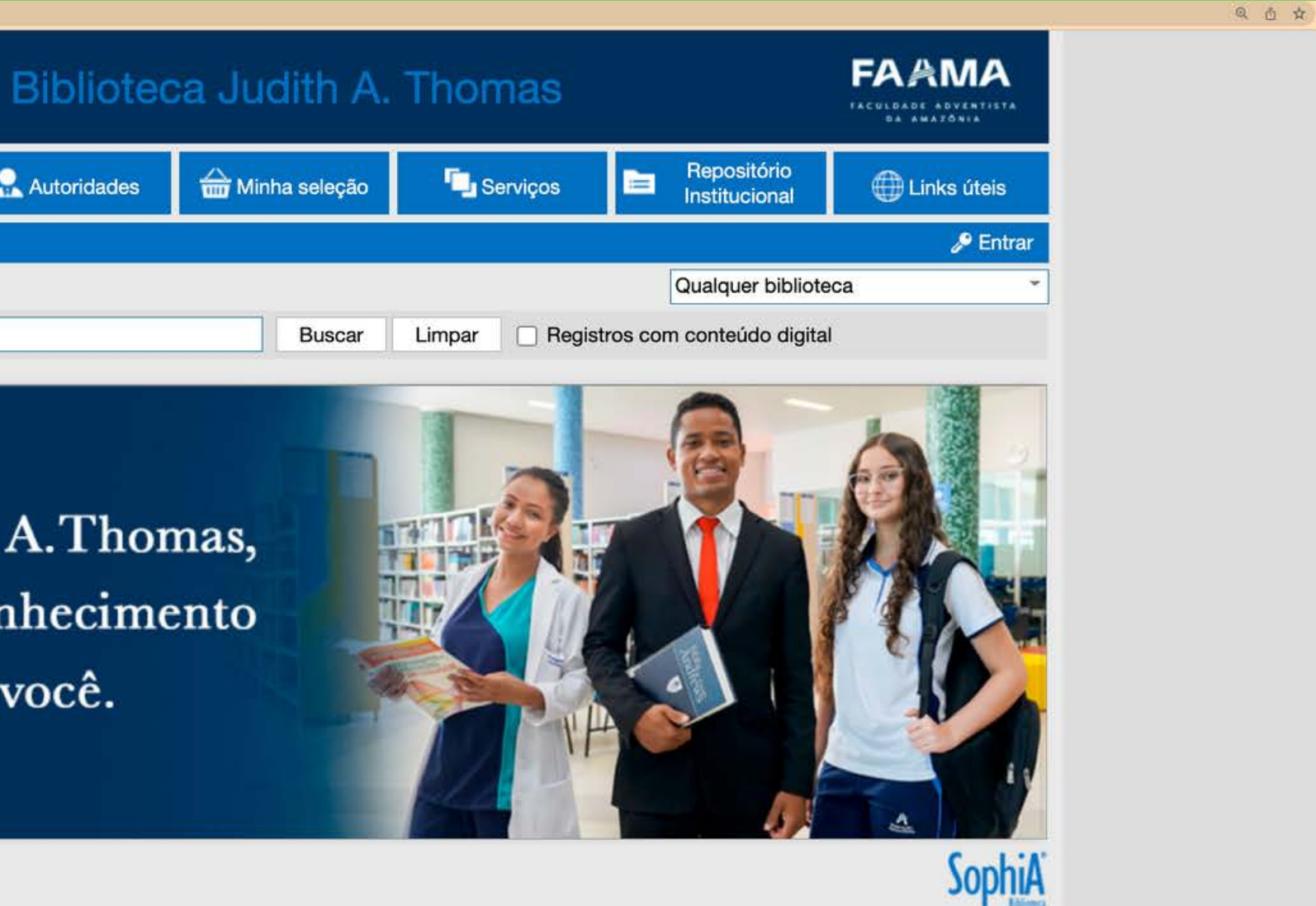

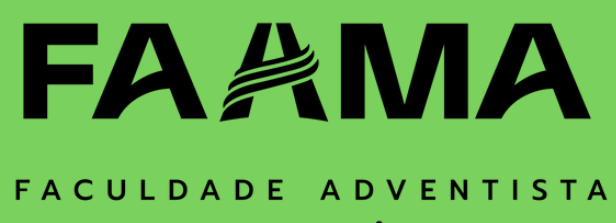

DA AMAZÔNIA

## 2° PASSO

**FAÇA O LOGIN COM** CPF E SENHA QUE **CADASTROU NA BIBLIOTECA.** 

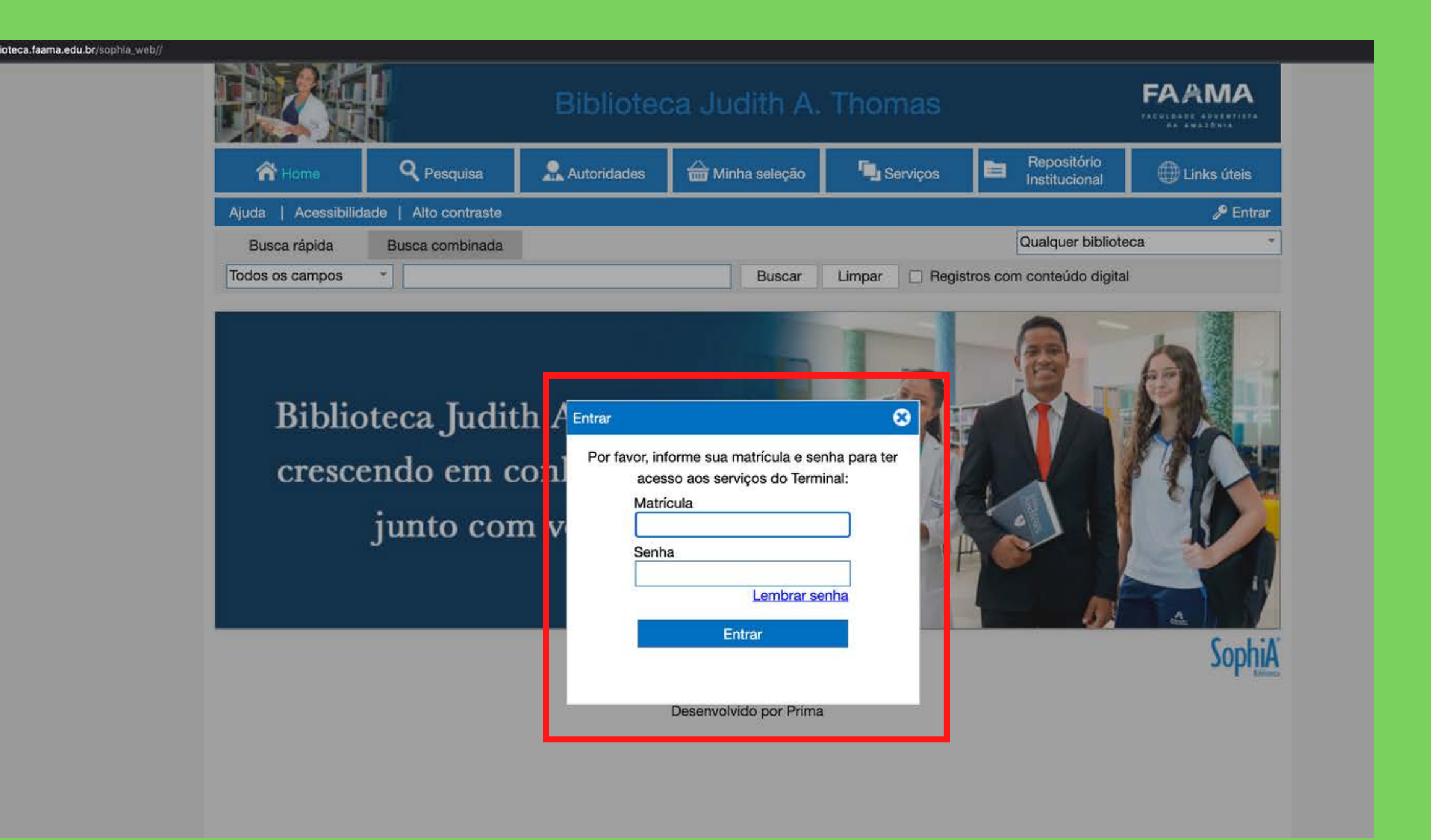

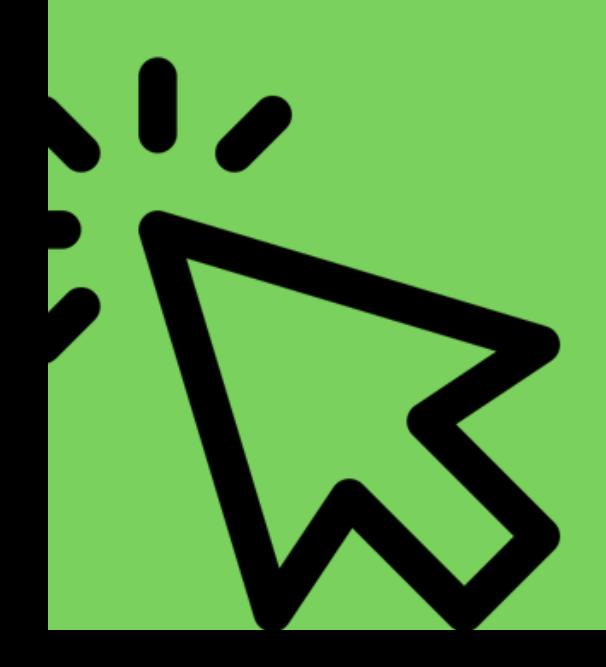

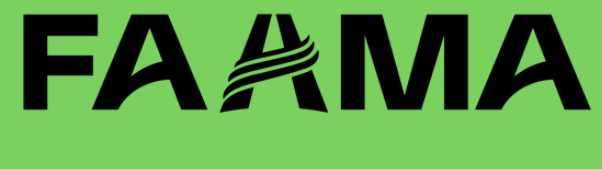

### **CLIQUE NA ABA REPOSITÓRIO INSTITUCIONAL.**

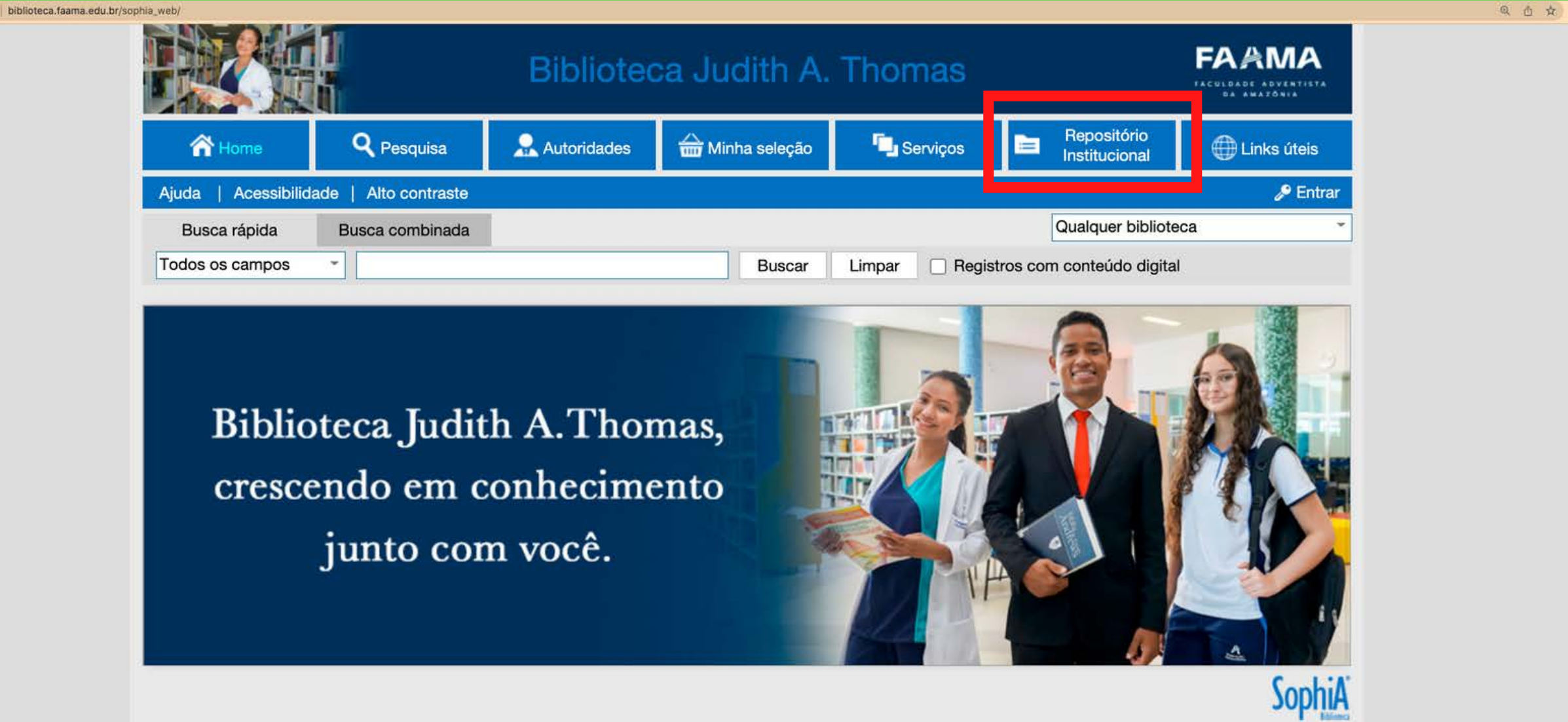

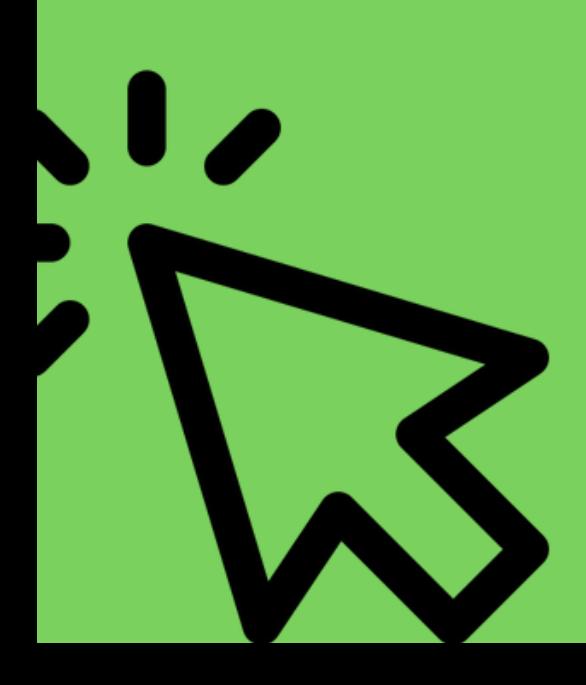

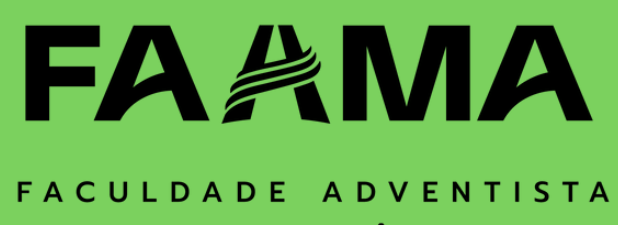

DA AMAZÔNIA

**AQUI VOCÊ ENCONTRA TODOS OS TRABALHOS ACADÊMICOS PRODUZIDOS NA INSTITUIÇÃO.**

 $\frac{\mu}{\pi}$ Todos os campos • Pesquisar

#### Tese / Dissertação

biblioteca.faama.edu.br/TerminalWebR

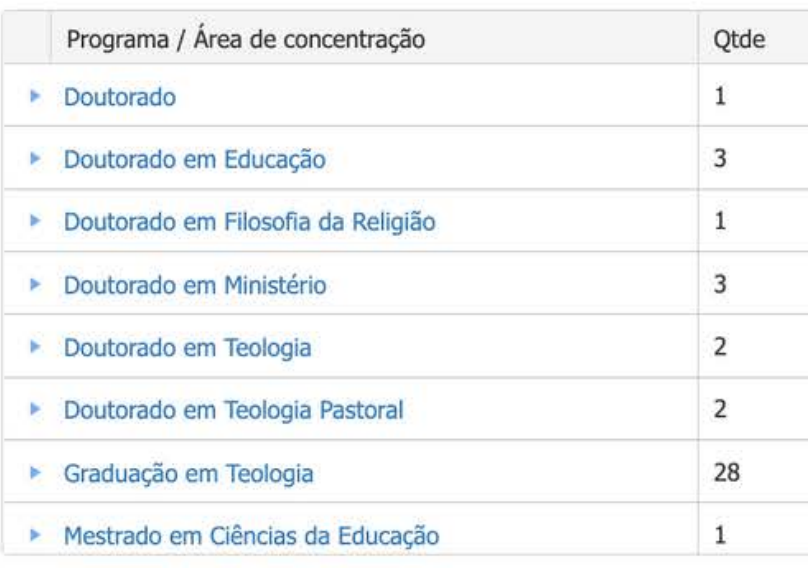

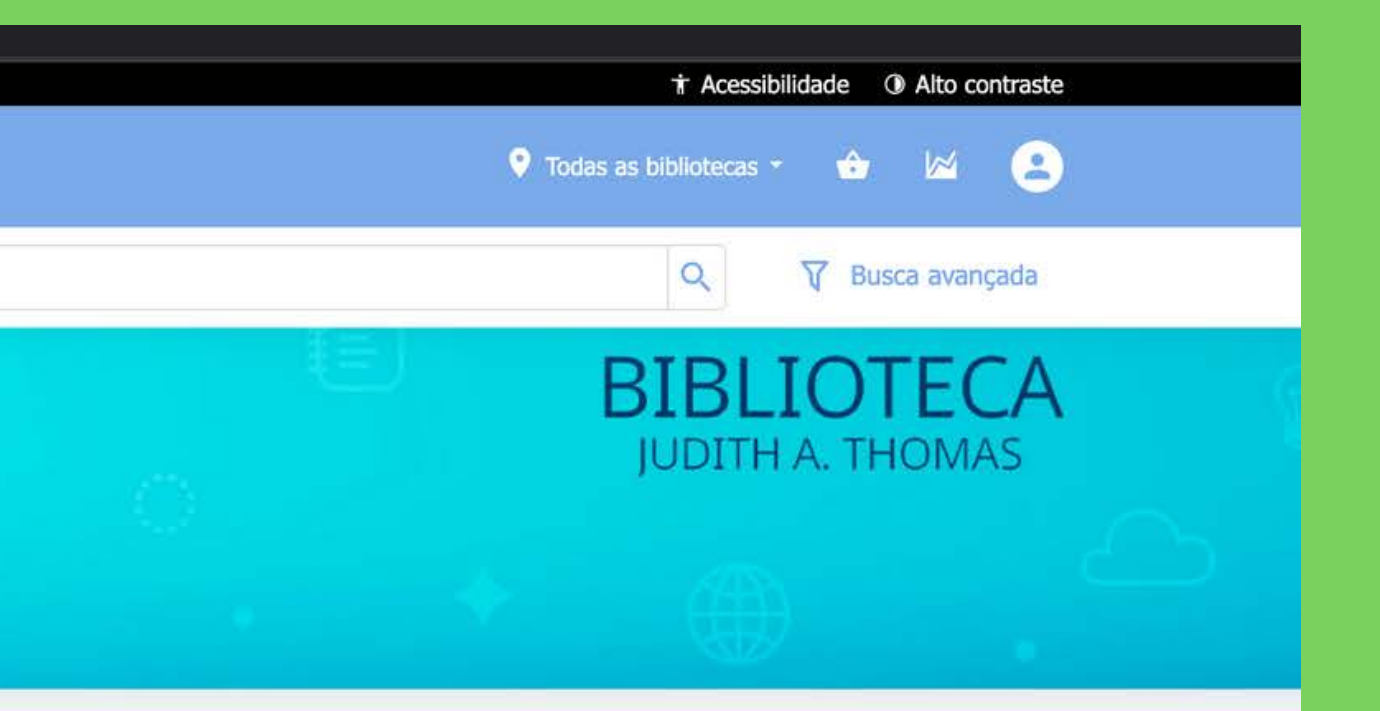

#### Material

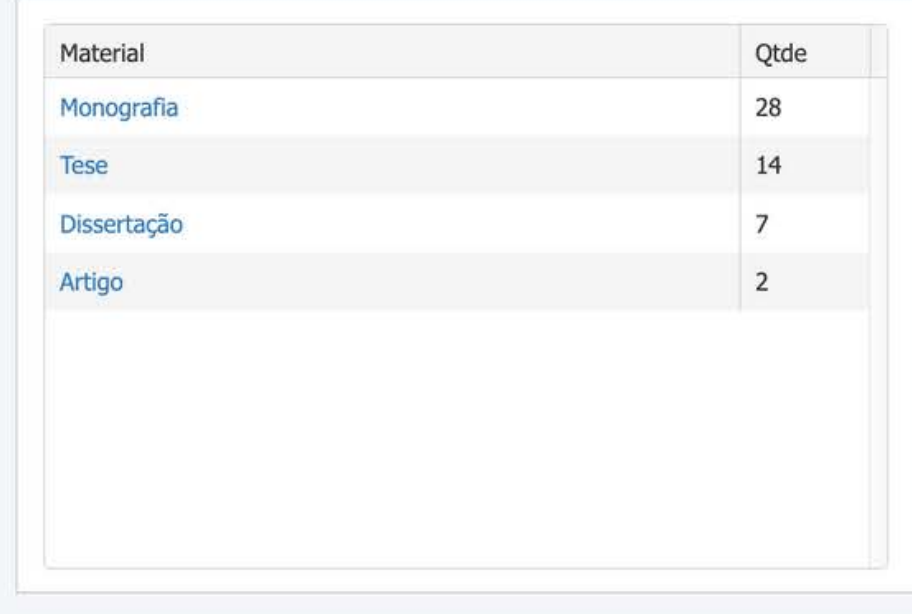

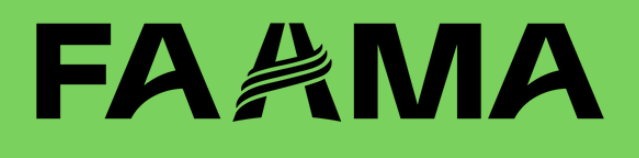

## 5° PASSO

### **PESQUISE SOBRE O ASSUNTO DE SEU INTERESSE**

 $\overline{\mathcal{M}}$ 

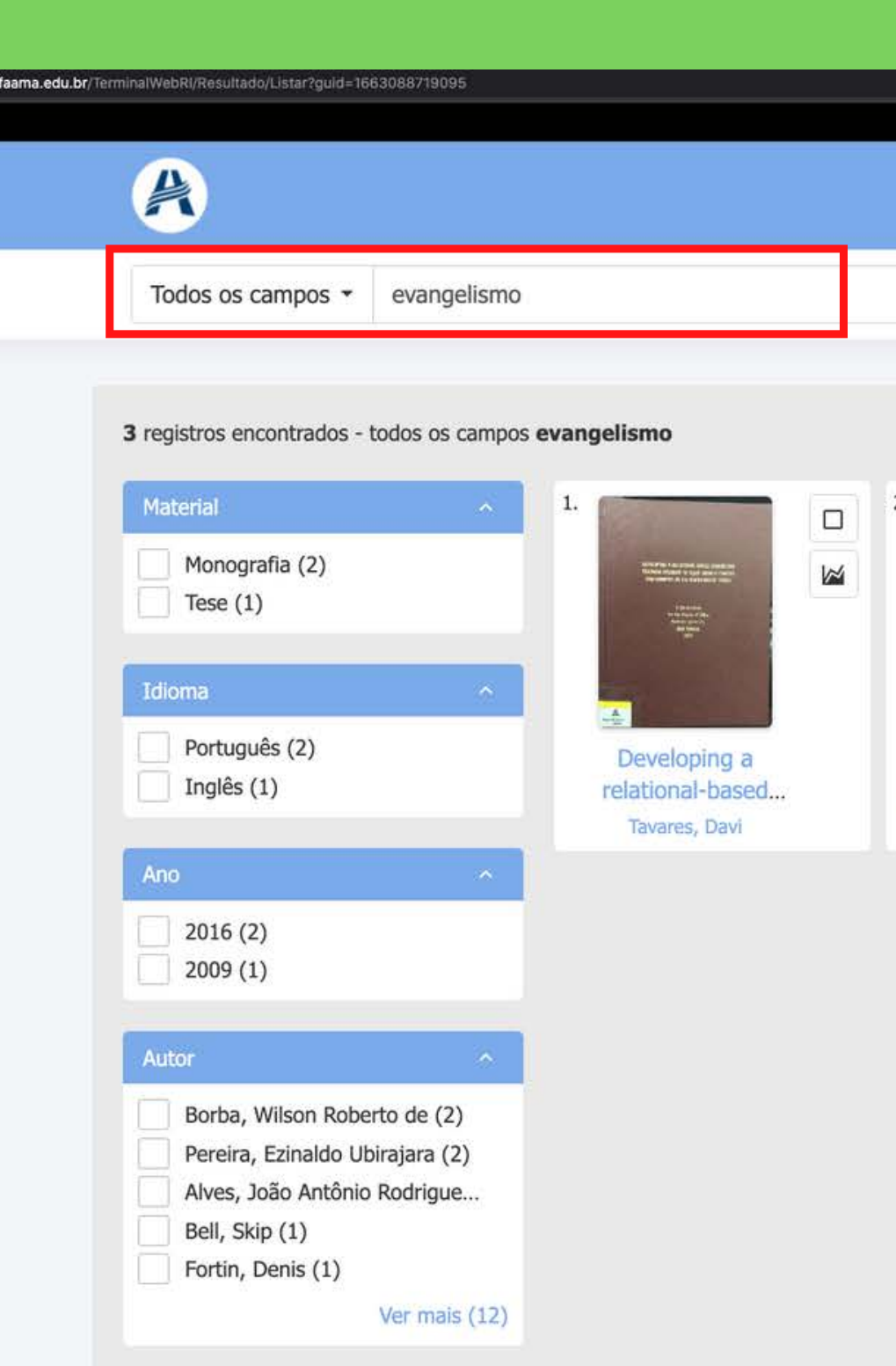

biblioteca

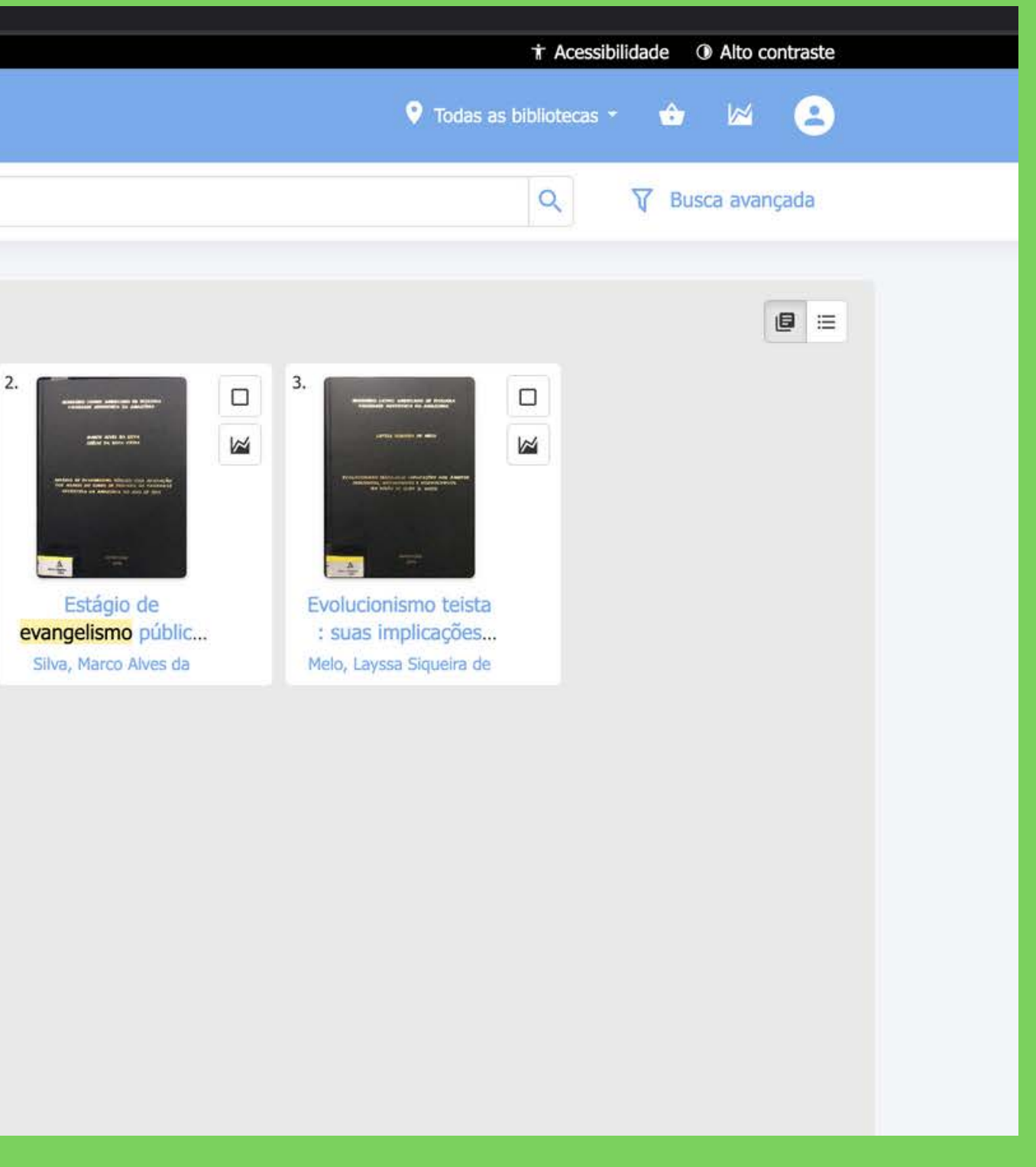

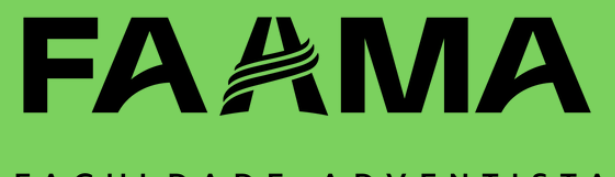

### **CLIQUE NO MATERIAL DESEJADO**

 $\sqrt{2}$ 

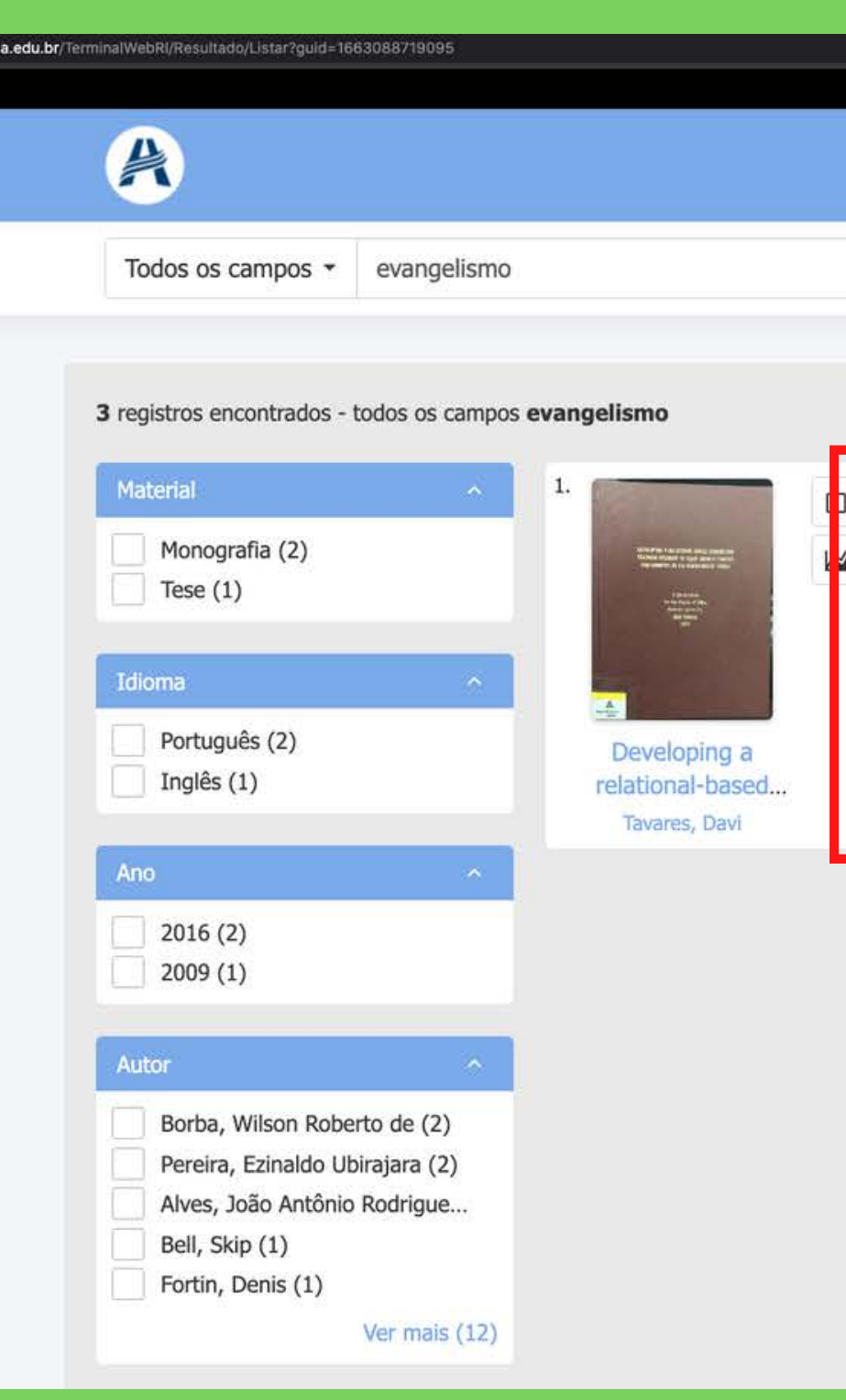

biblioteca.faan

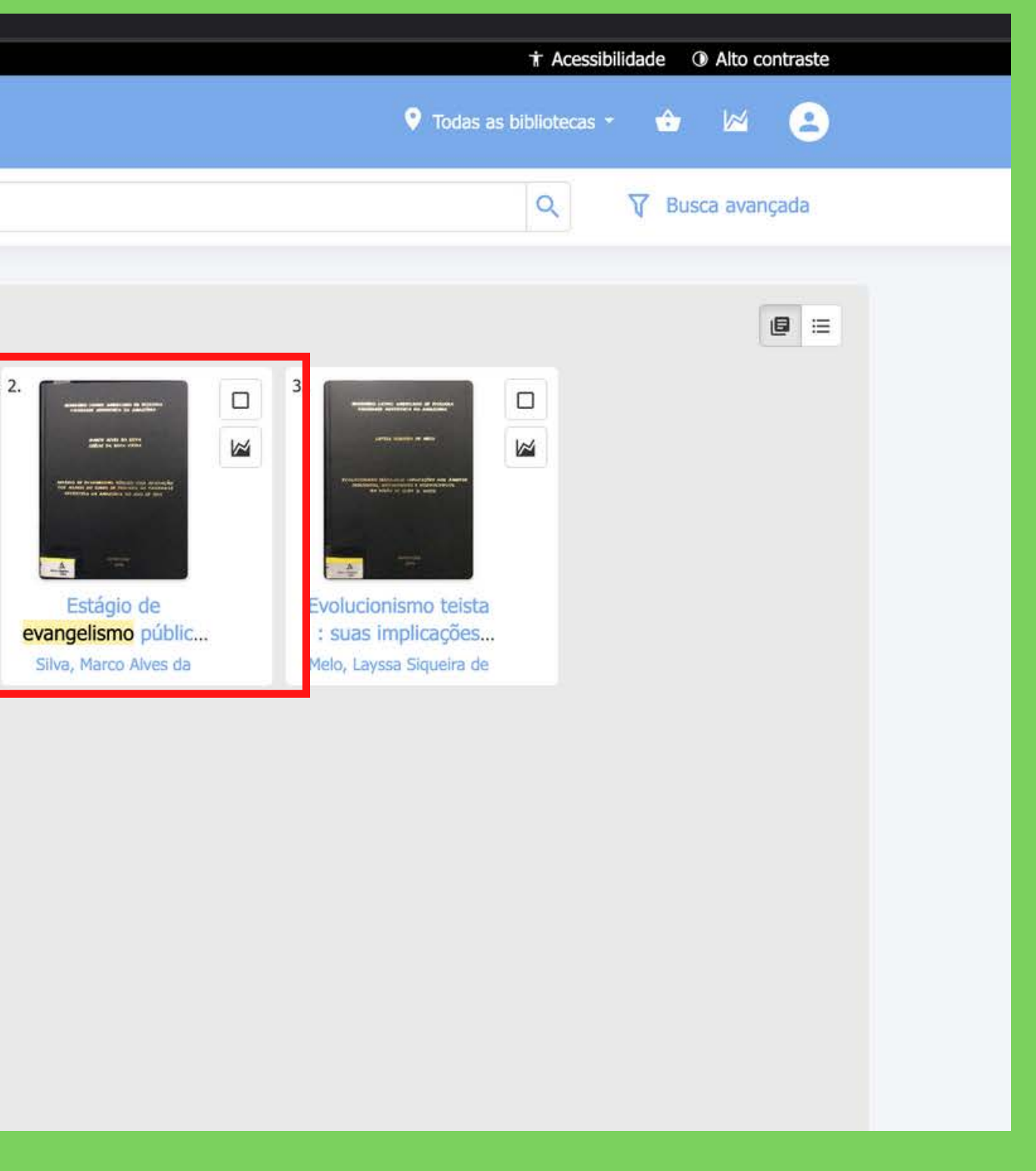

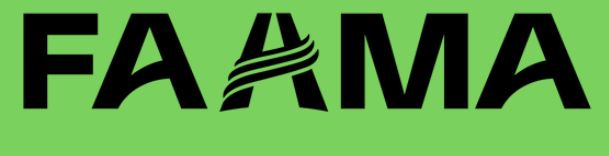

### **7º PASSO VOCÊ SERÁ DIRECIONADO PARA A PÁGINA COM AS INFORMAÇÕES DO MATERIAL.**

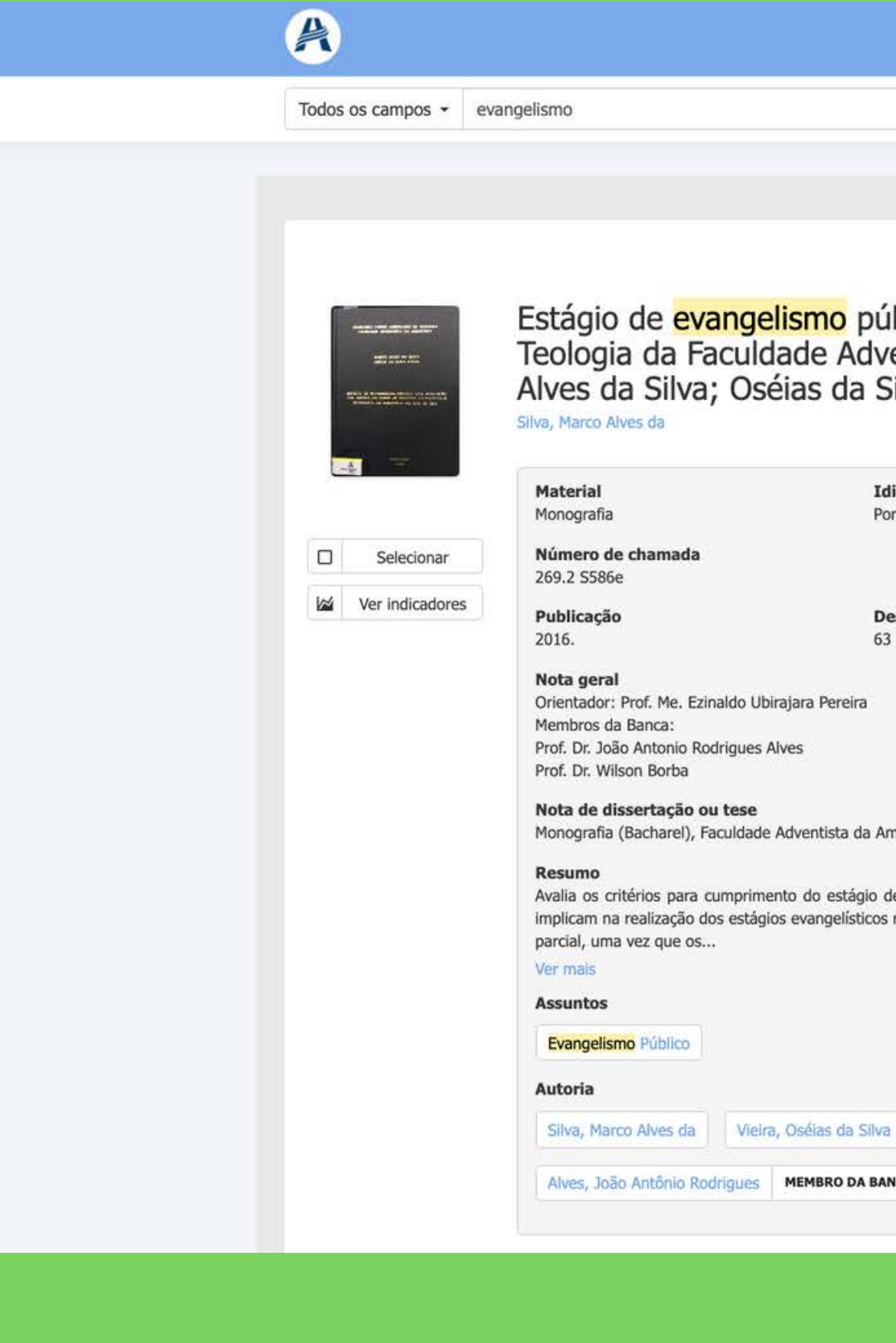

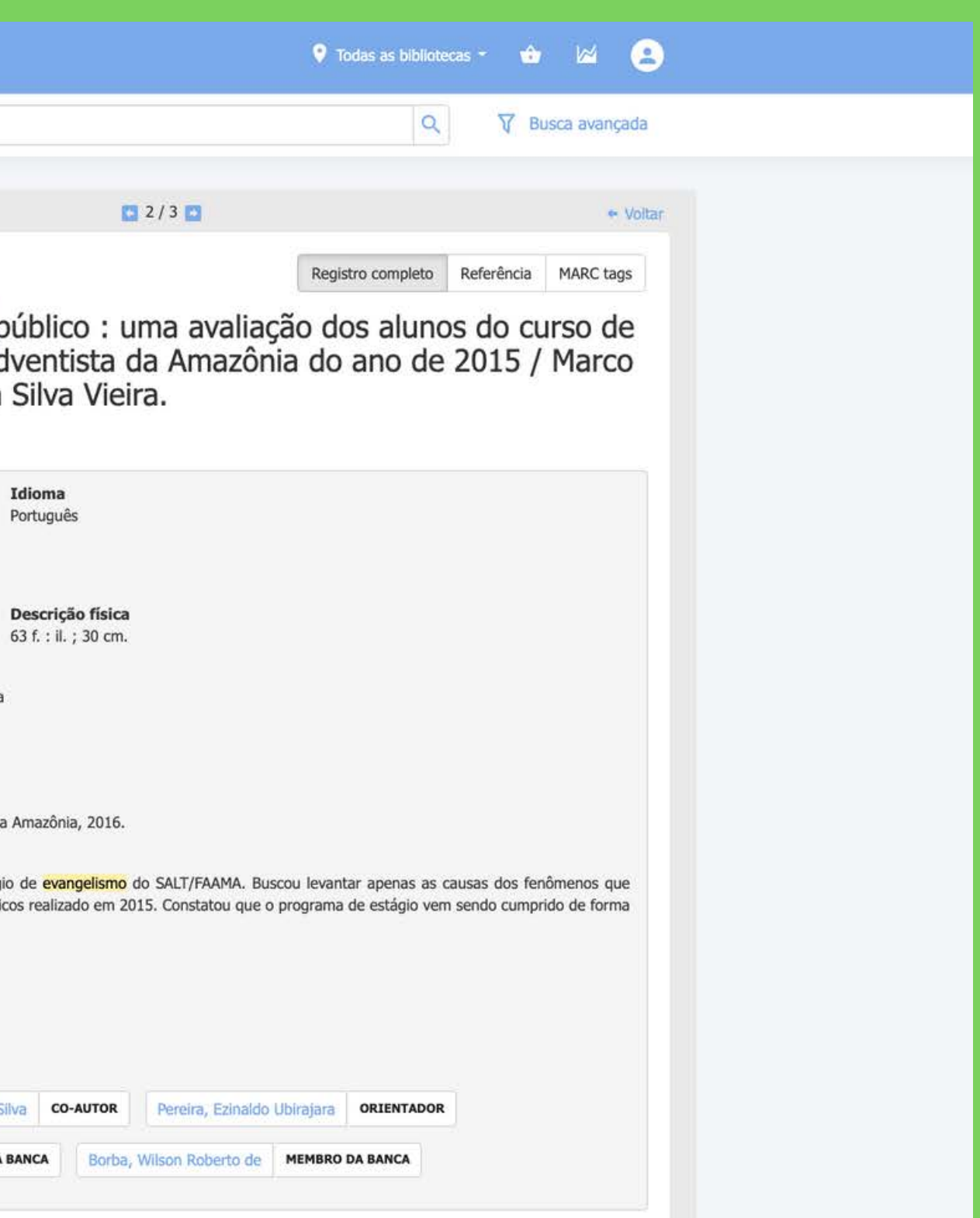

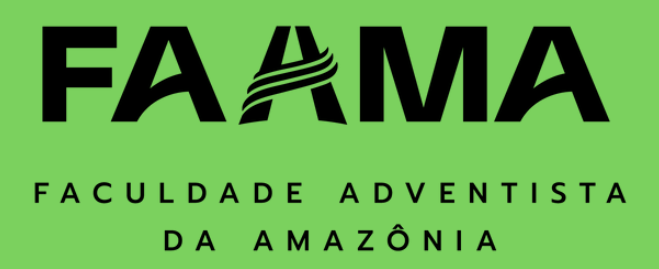

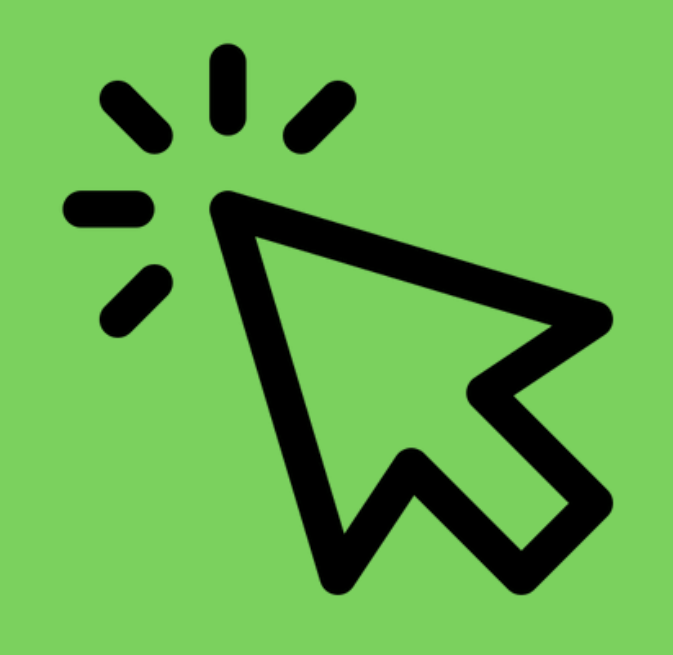

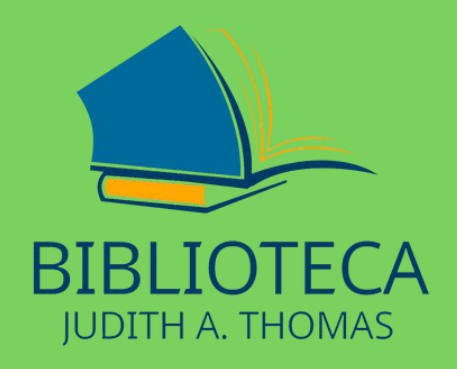

# **BOA LEITURA**

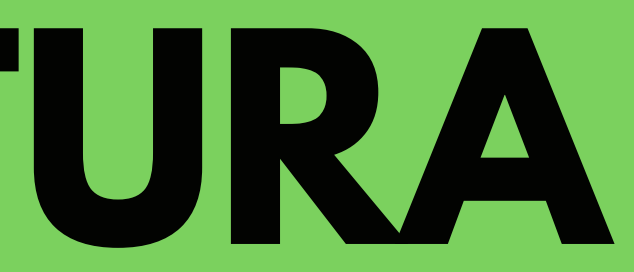

### FAAMA